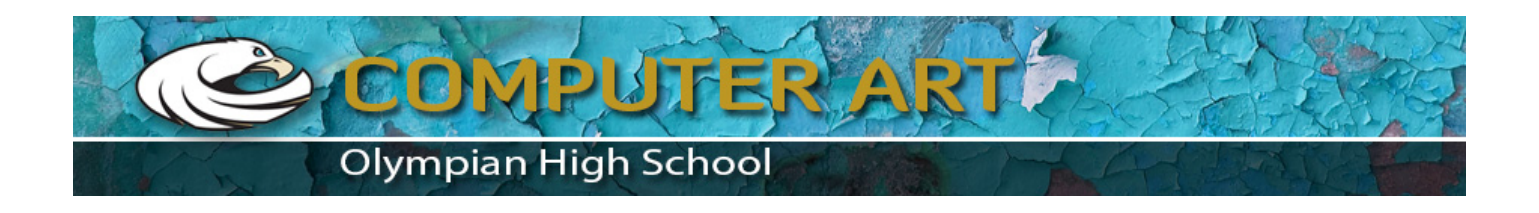

Before we start this tutorial. You must prepare yourselves portrait photos 1/model let the set cool white (can) and 1 photo of the wilderness, whether it's a view of the forest or the city landscape that you are suited for double exposure effect.

- 1. Open photoshop.
- 2. Open the pictures you want to edit the photo and photo model i.e. landscape views, **File>open**

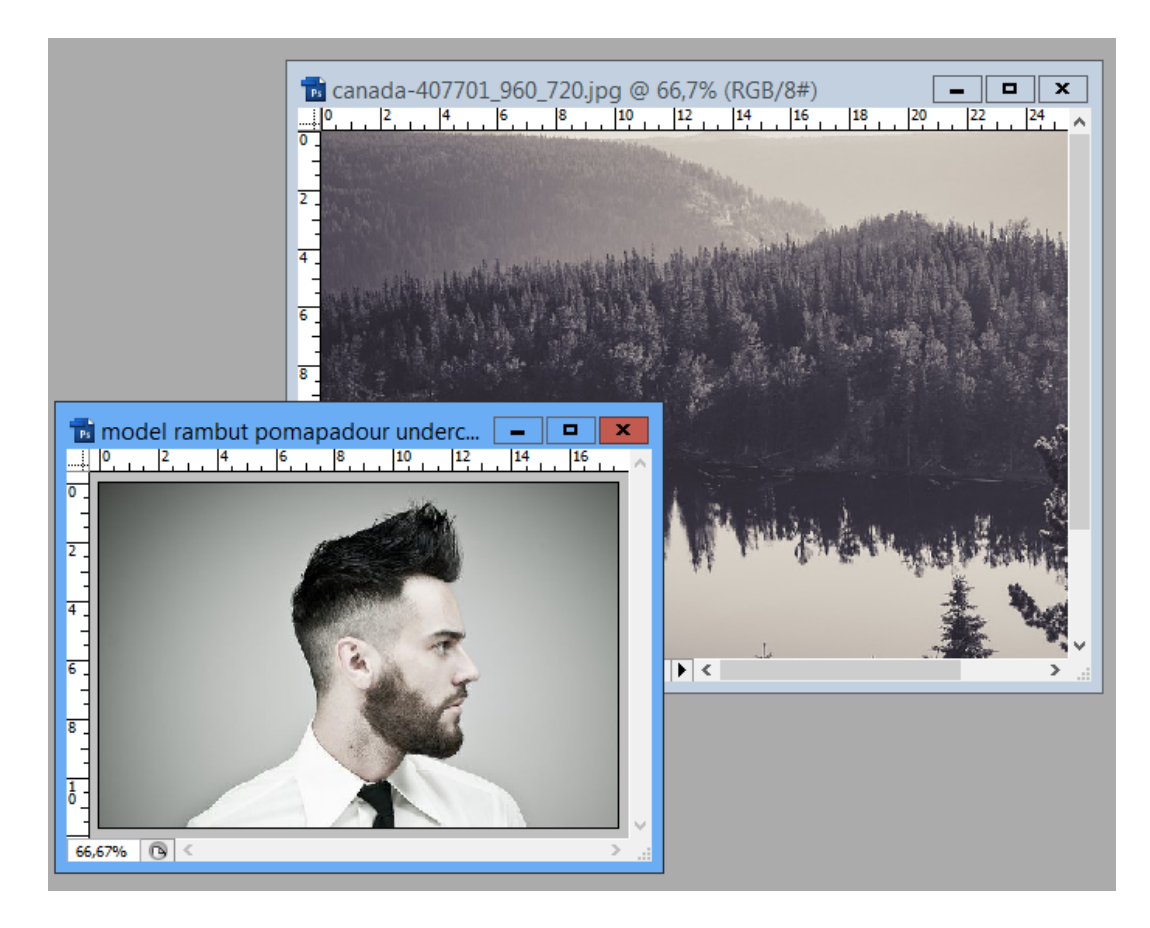

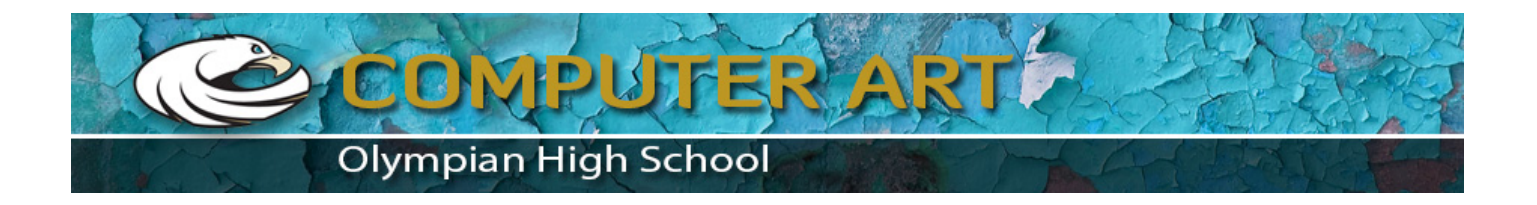

3. Choose the landscape picture, choose **SELECT > ALL**, then **EDIT>COPY**, Then **EDIT>PASTE,** so that you have 2 layers in your portrait picture.

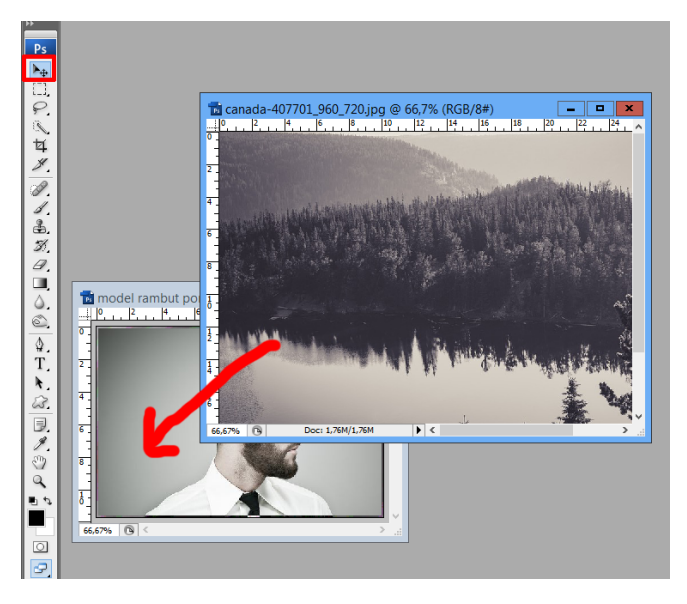

4. As seen in figere below

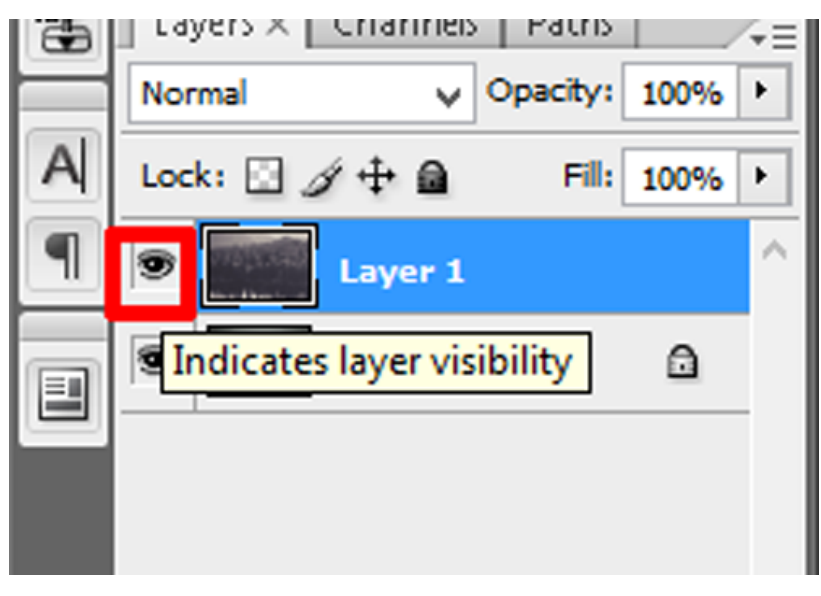

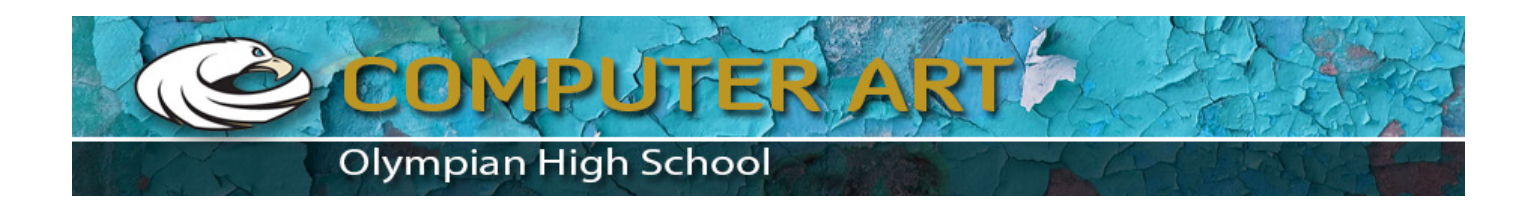

5. Use the **quick selection tool** to select the background.

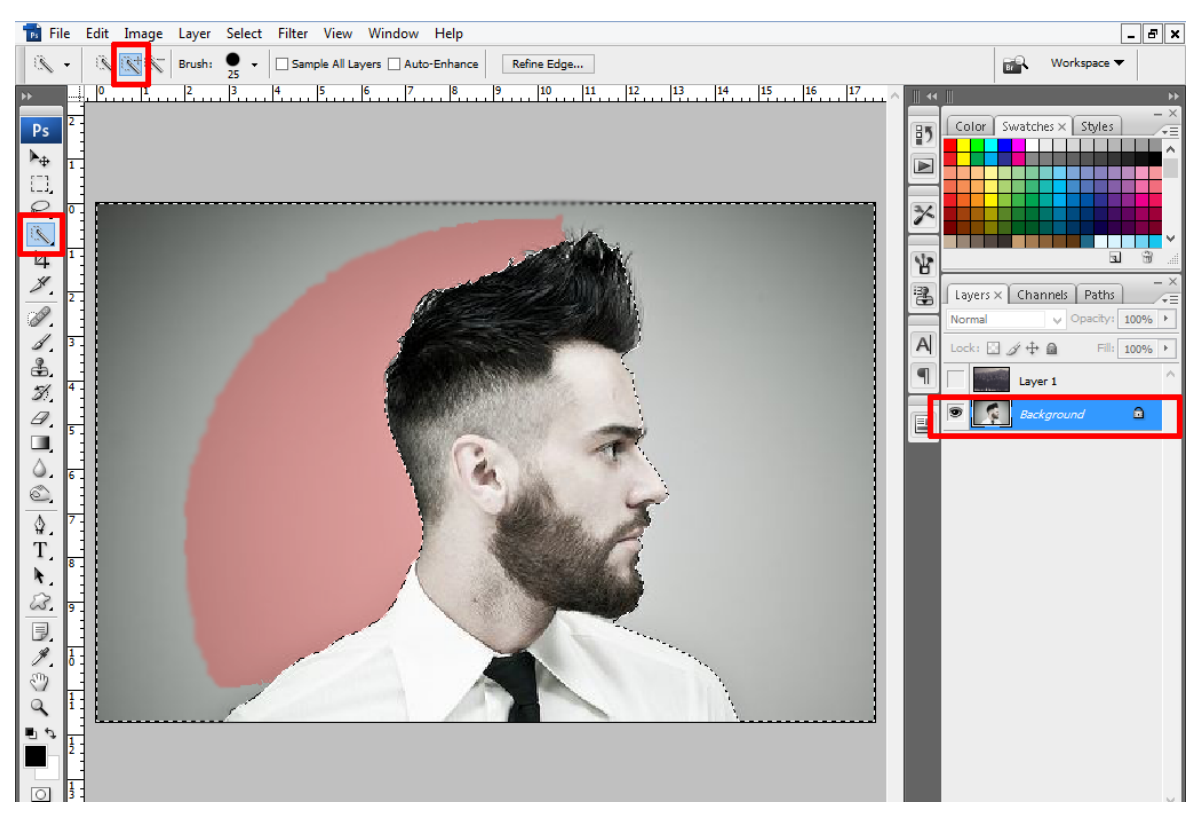

6. From the select munu, choose **SELECT>INVERSE . Then choose SELECT>SAVE SELECTION and name it PORTRAIT**

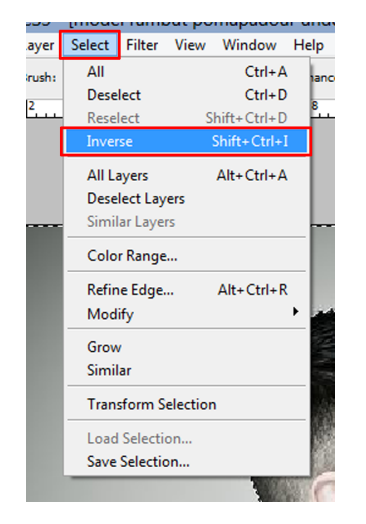

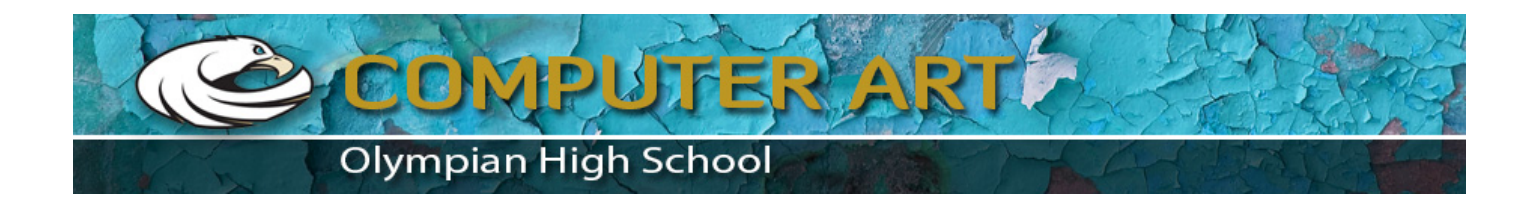

7. Duplicate the portrait layer with no background

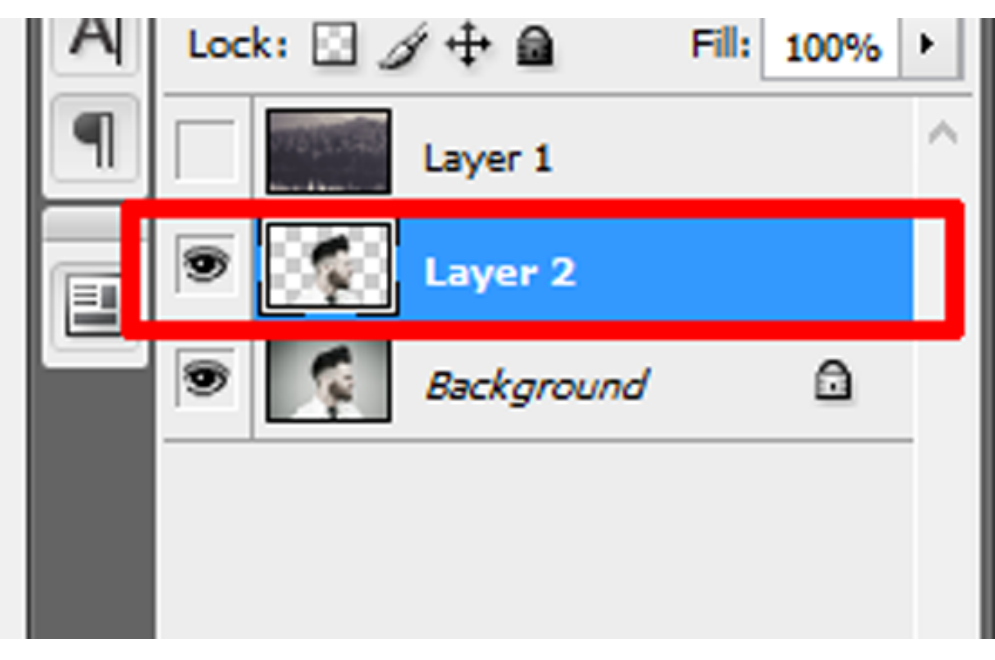

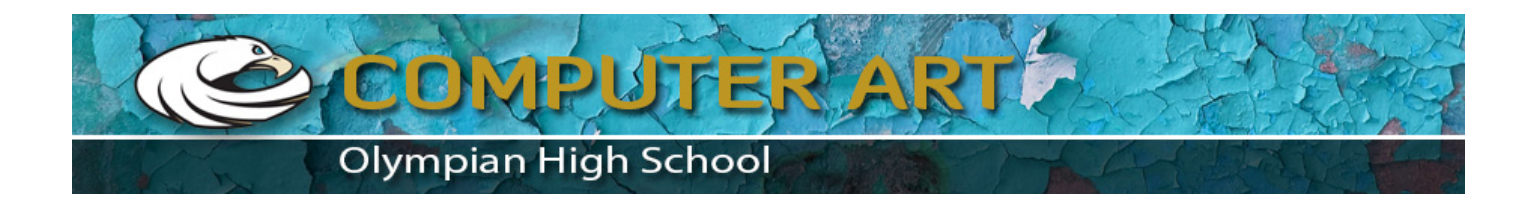

- 
- 8. Select layer 1 by clicking the eye icon, change the Layer Opacity to 70

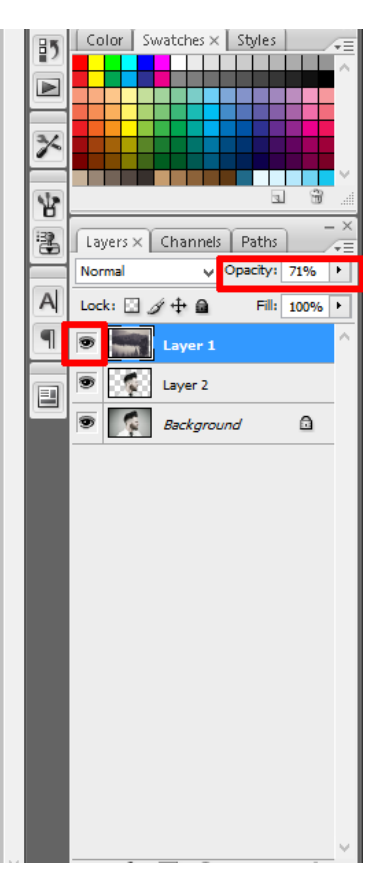

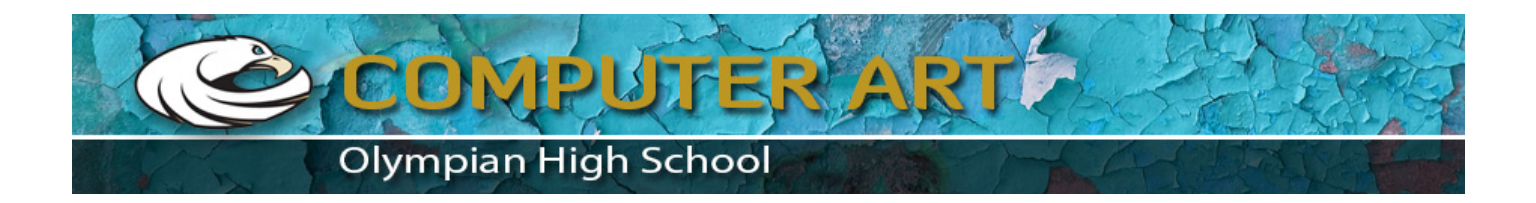

9. From the landscape layer, choose **SELECT>LOAD SELECTION**

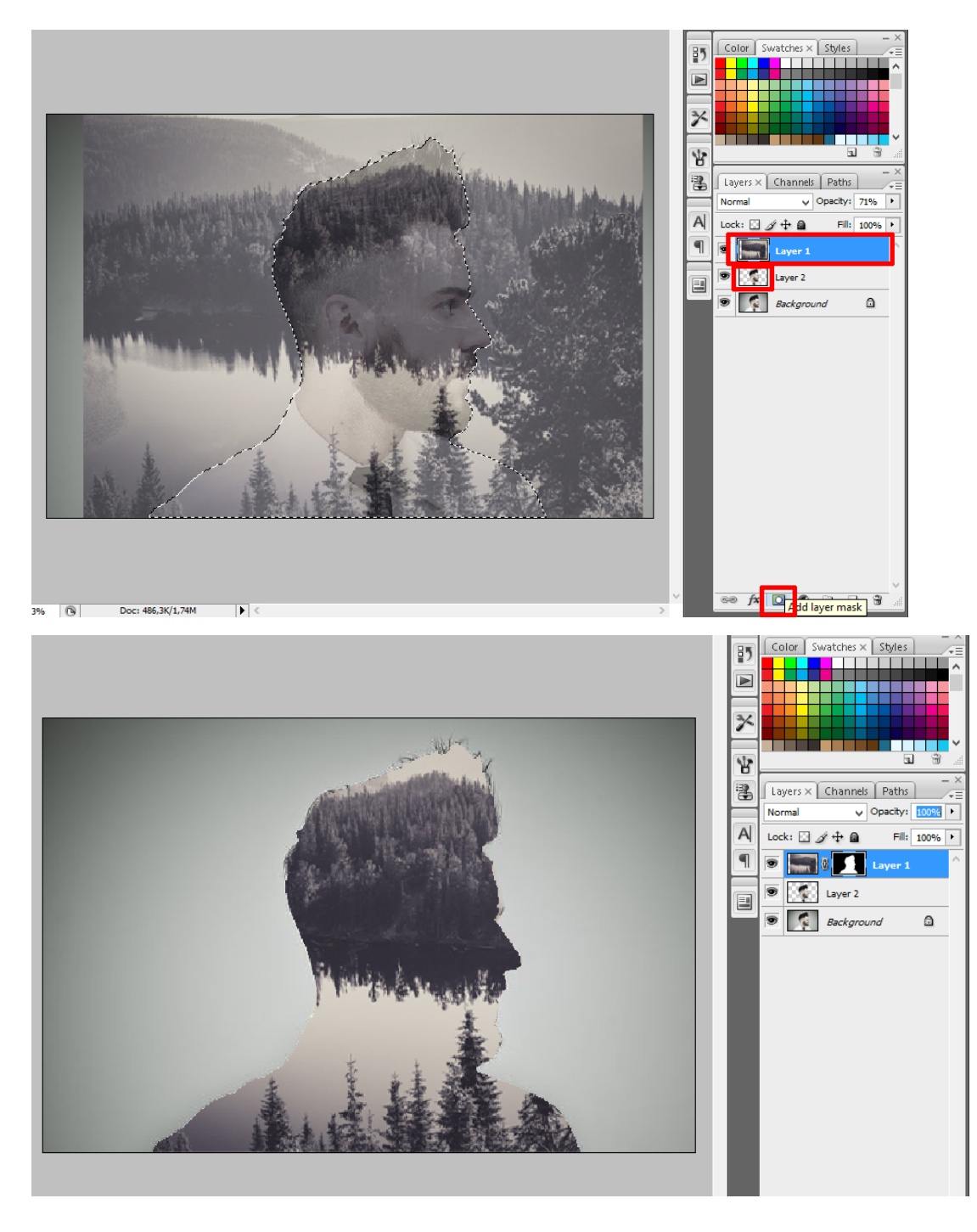

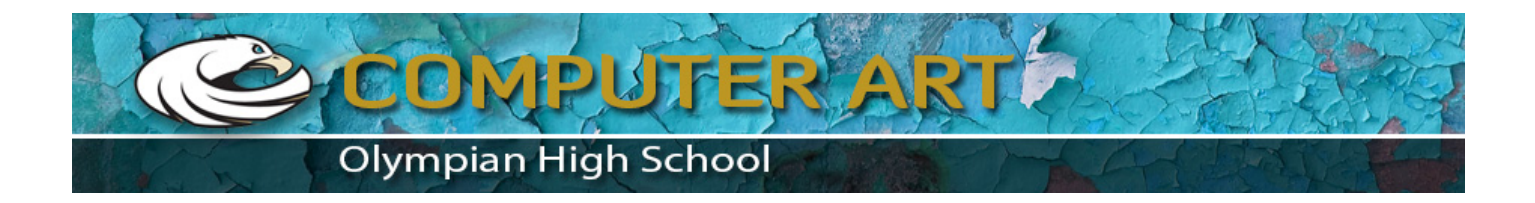

10. Then create a new layer

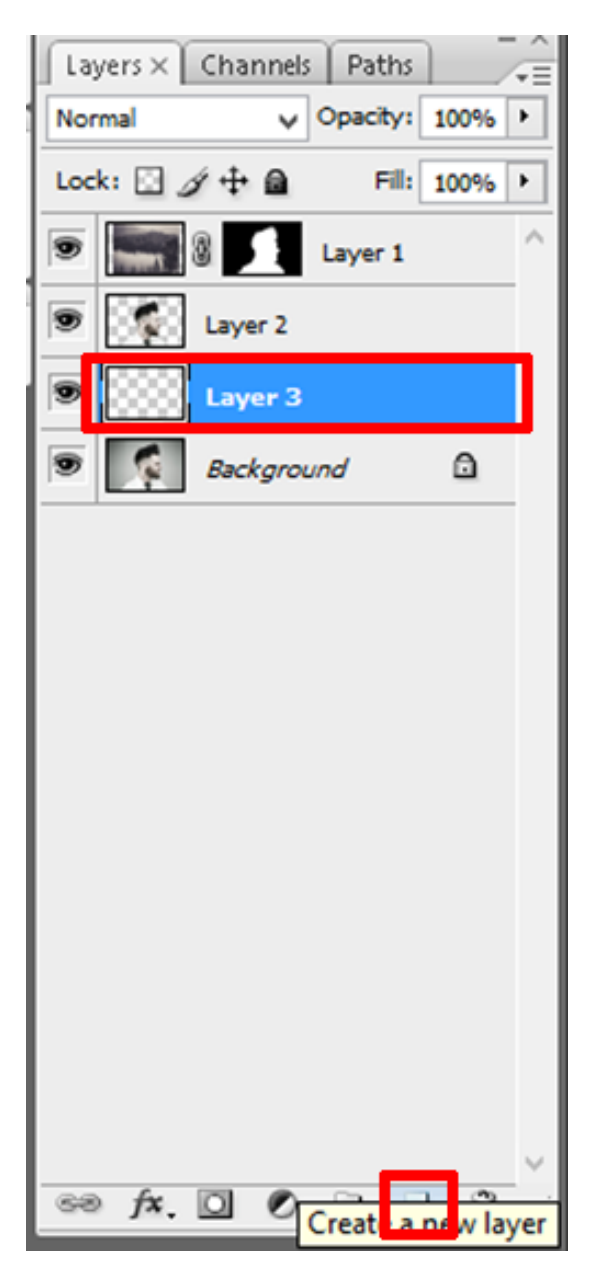

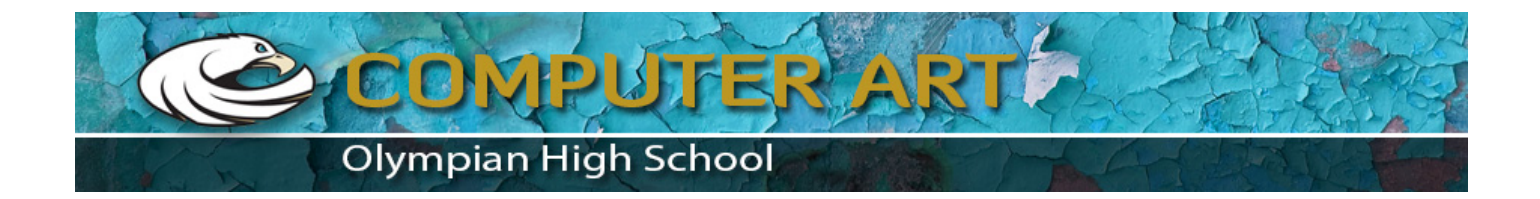

11. Warnai with white color with paint bucket tool

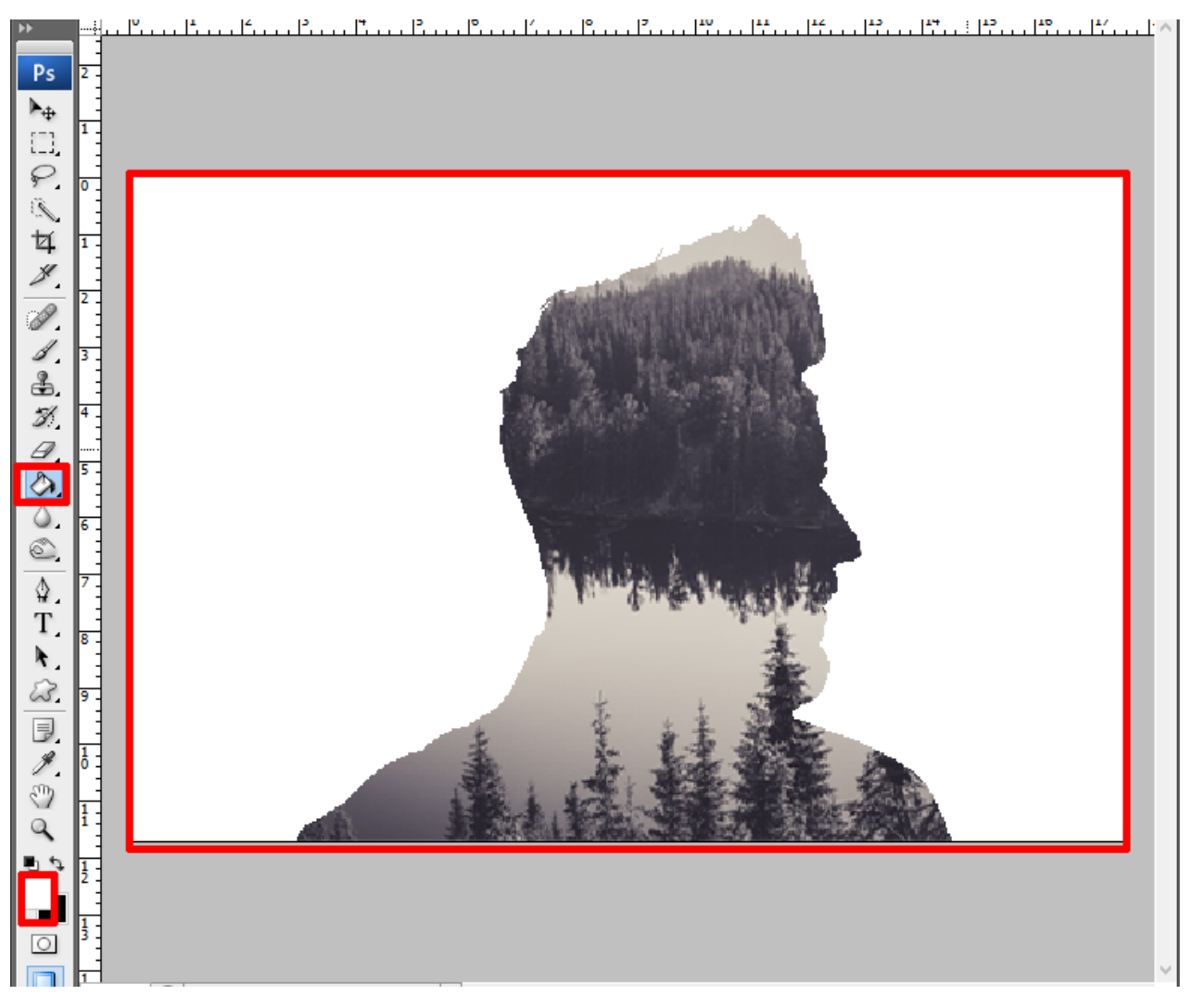

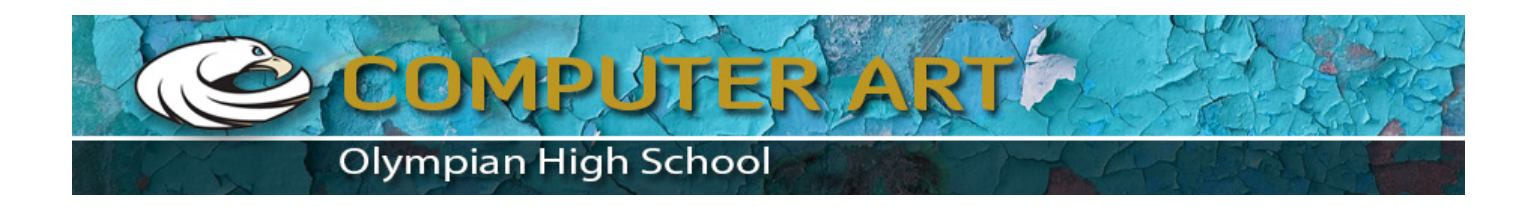

12. **Layer style/gradient overlay** and then customize with an image below or reply edited pic resolution

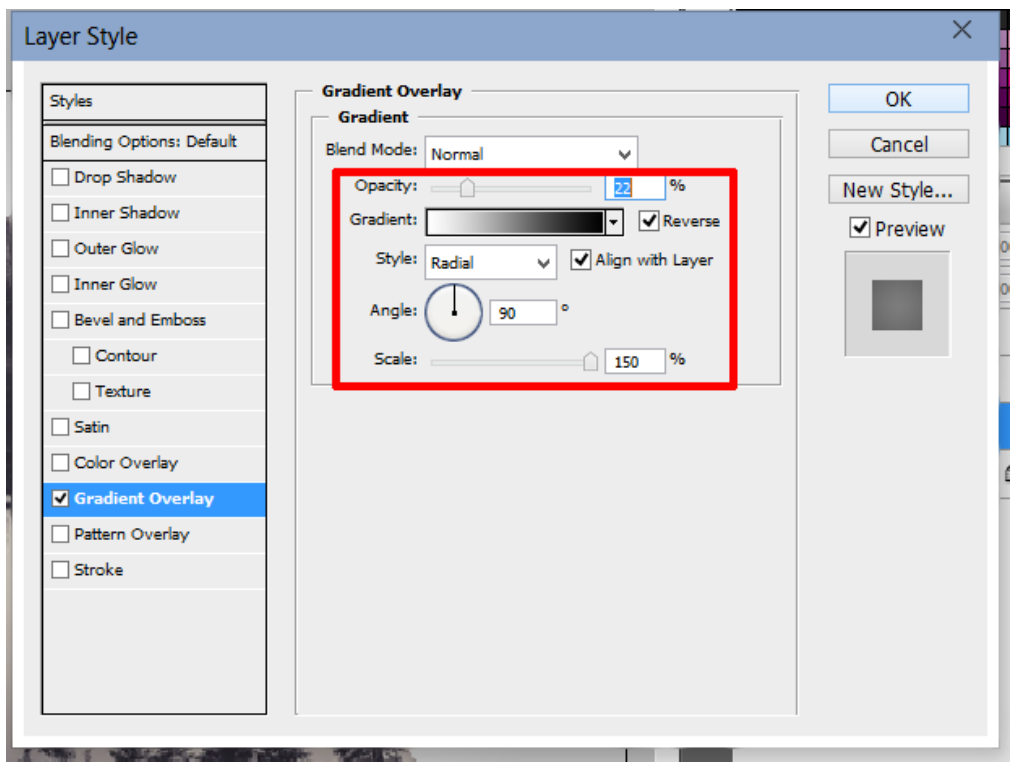

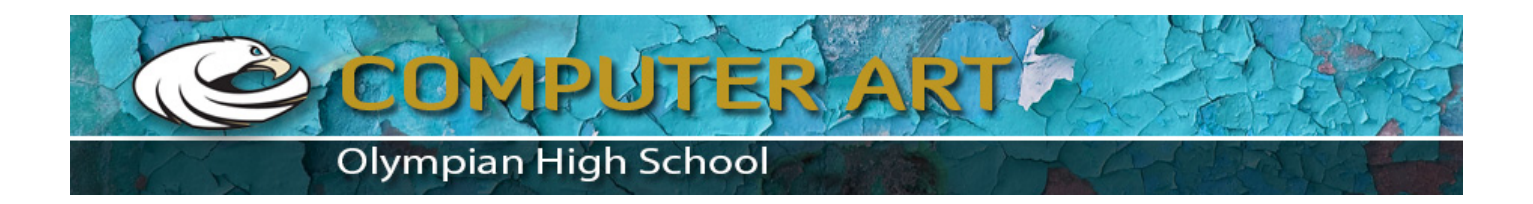

13. After that click the layer1 and change the opacitynya so 70

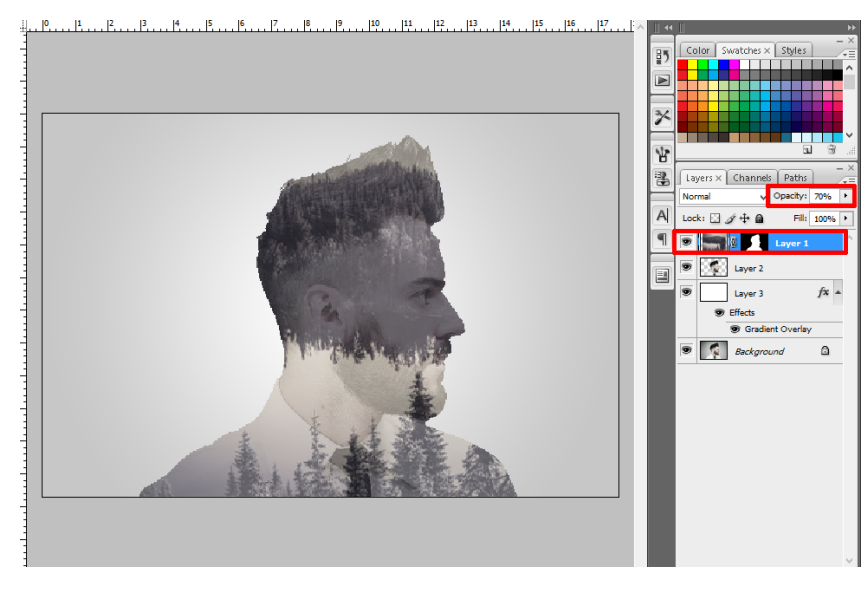

## 14. Duplicate layer

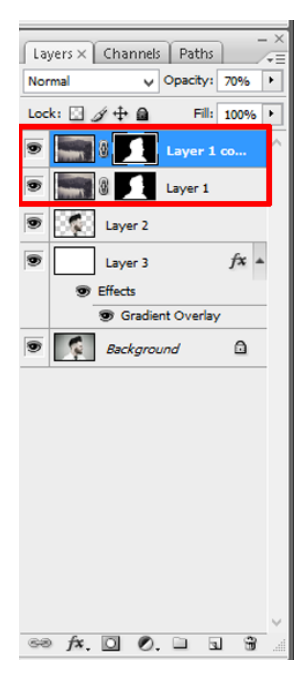

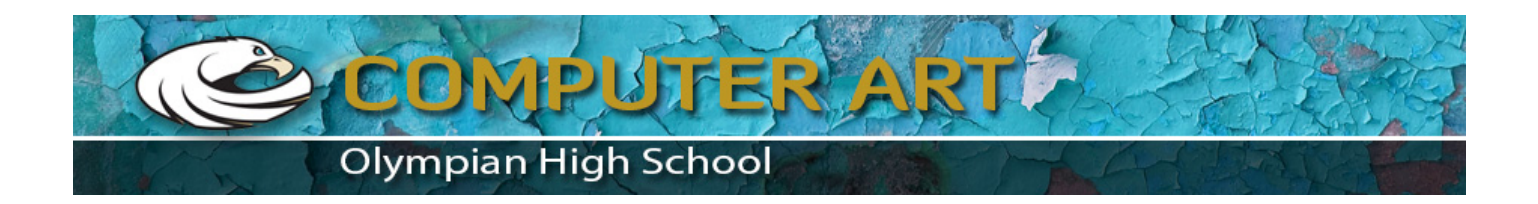

15. Then right-click layer1 copy select the apply layer mask

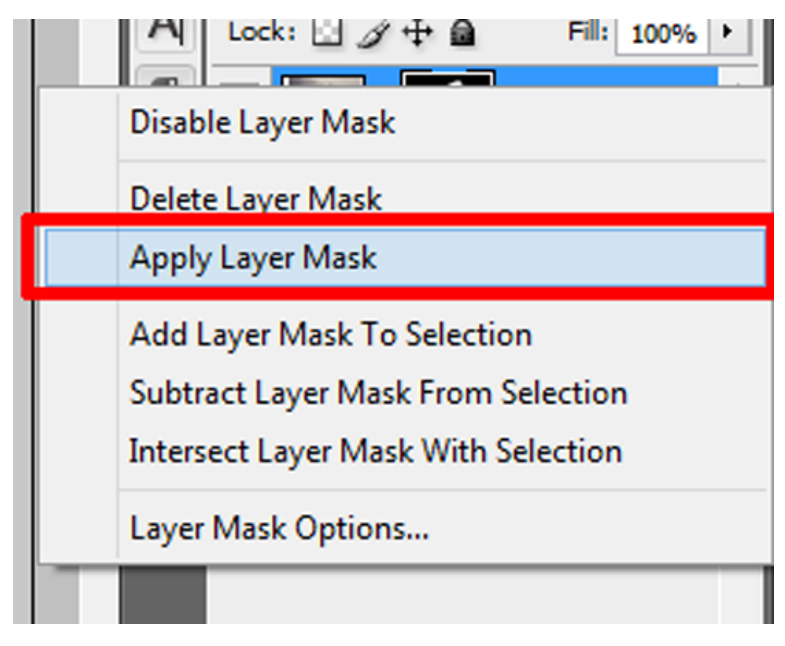

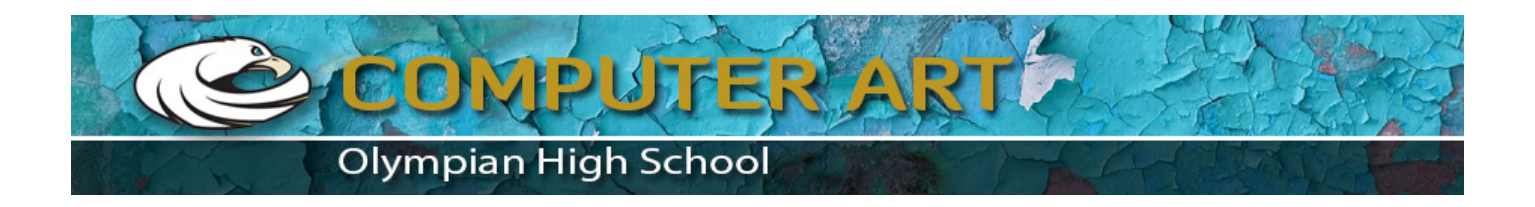

## 16. Hide layer 1 and click copy layer 1

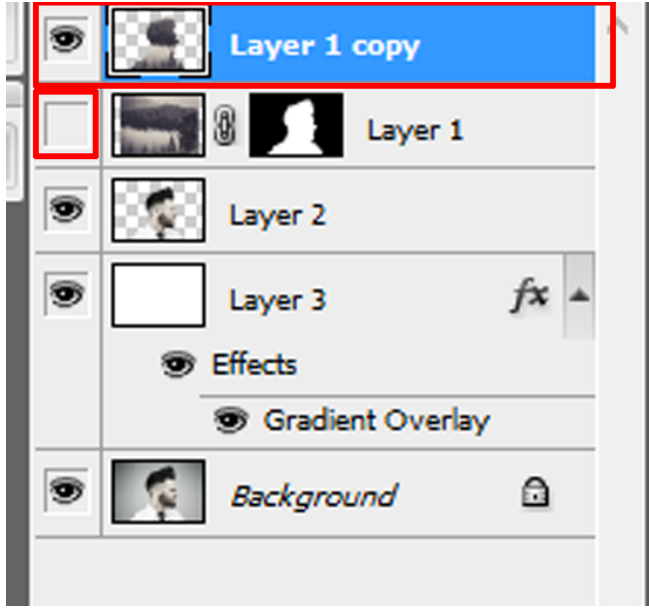

## 17 Click the vector mask

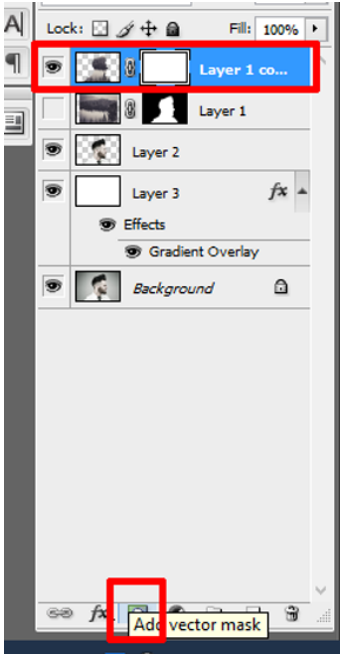

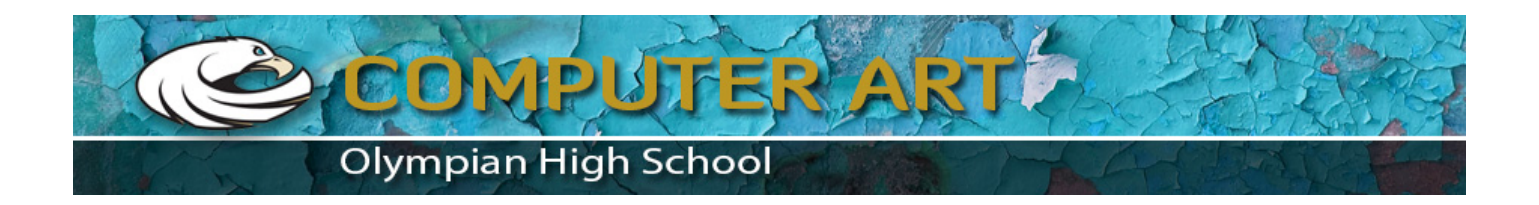

18. And then polishing the obverse to remove pic views with brush black color denganhardness 20, do not forget to click on the layer 1 copy the vector mask

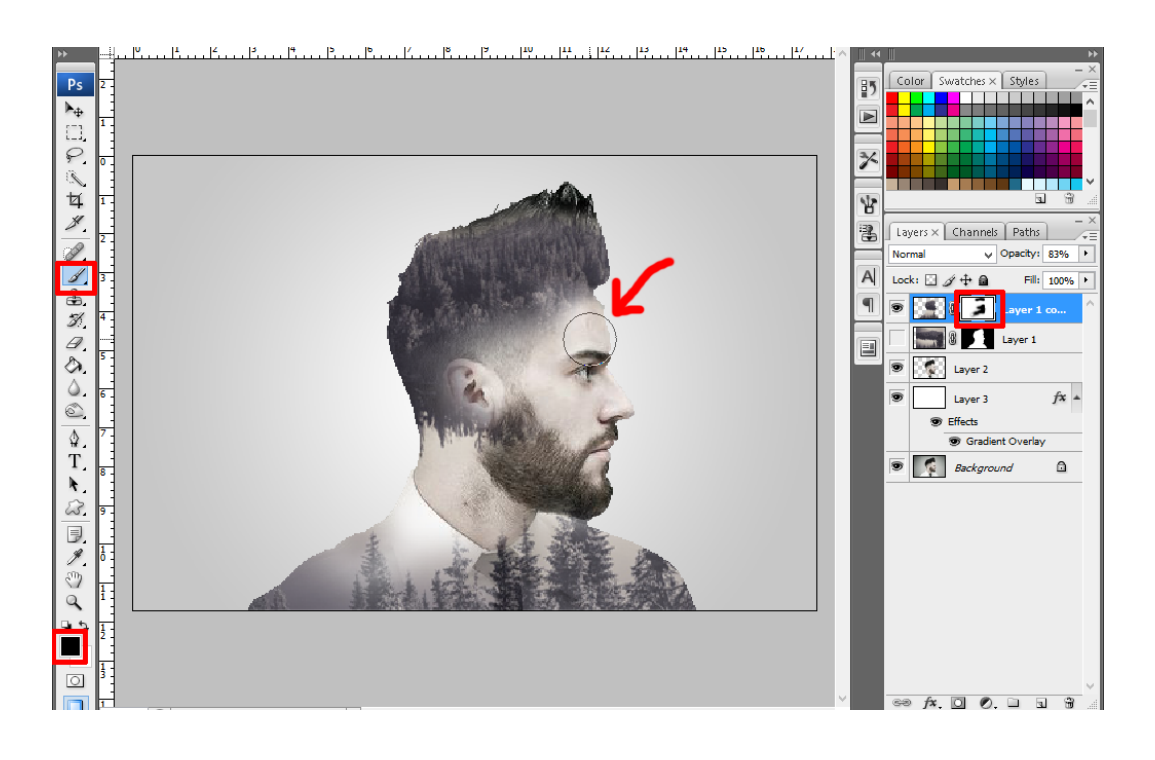

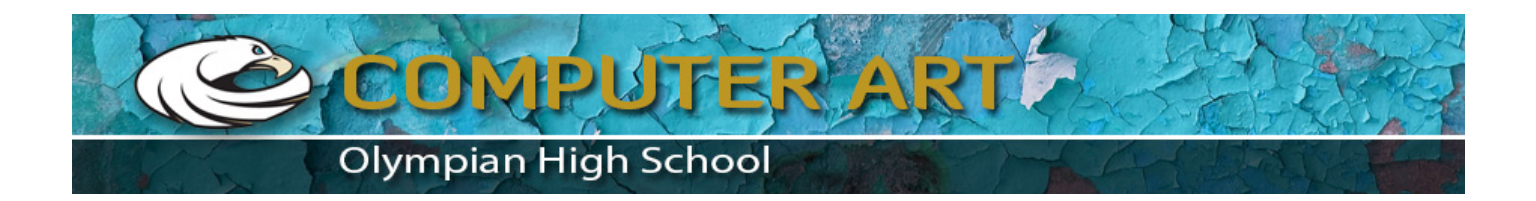

19. Then click on layer 2 and then do the same thing as above

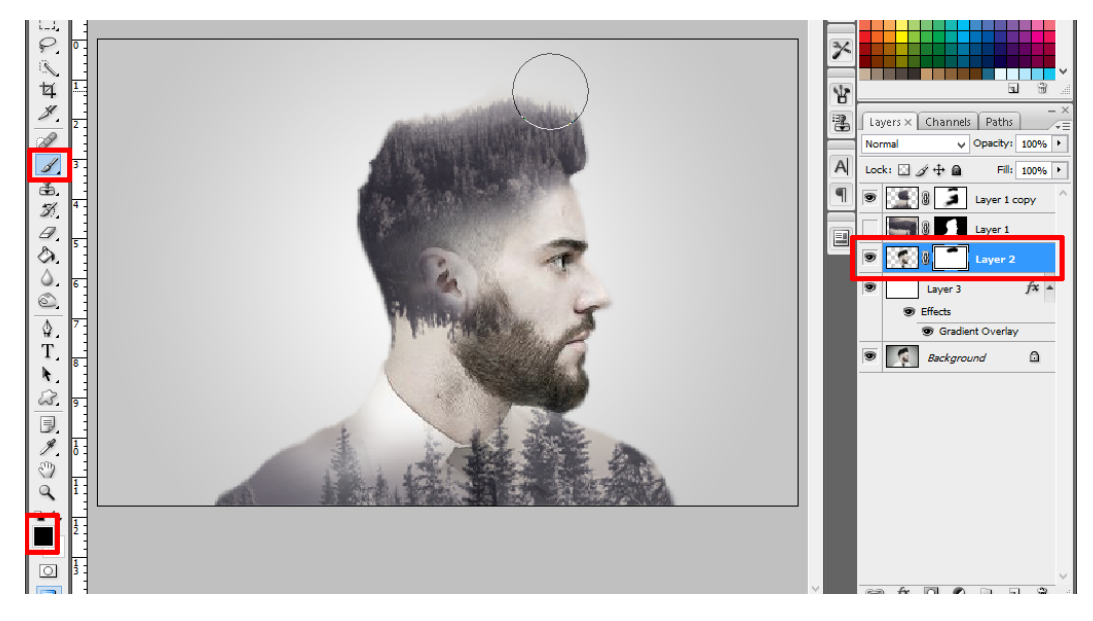

20. After that tidy up their suburbs with the blur tool or press the R on the keyboard, and then poleskan. Completed.

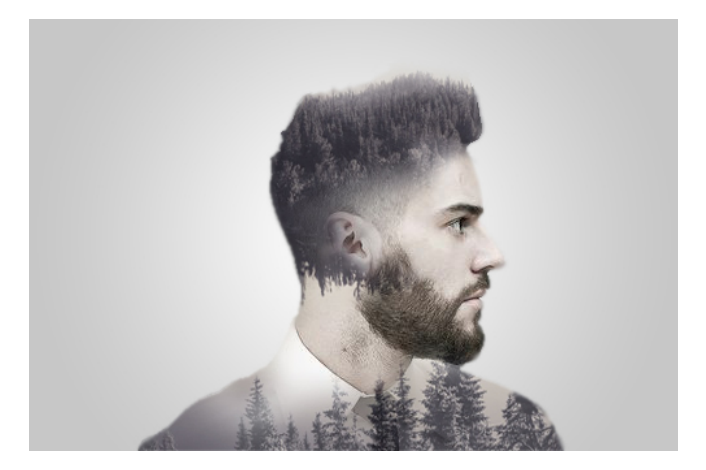

The end result looks like this. Good luck and hopefully useful. Criticism and suggestions can scribble in the comments field. Thank you.